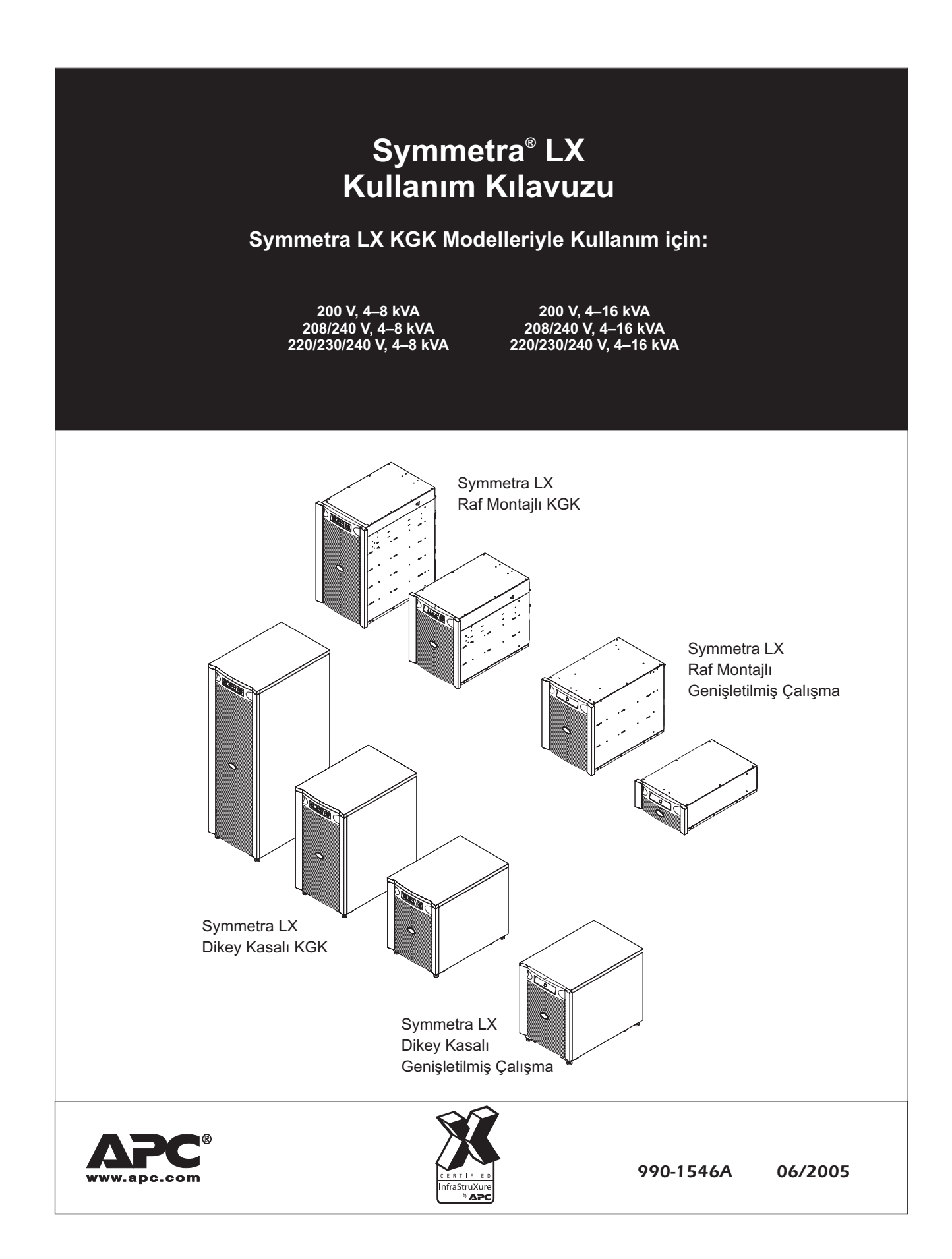

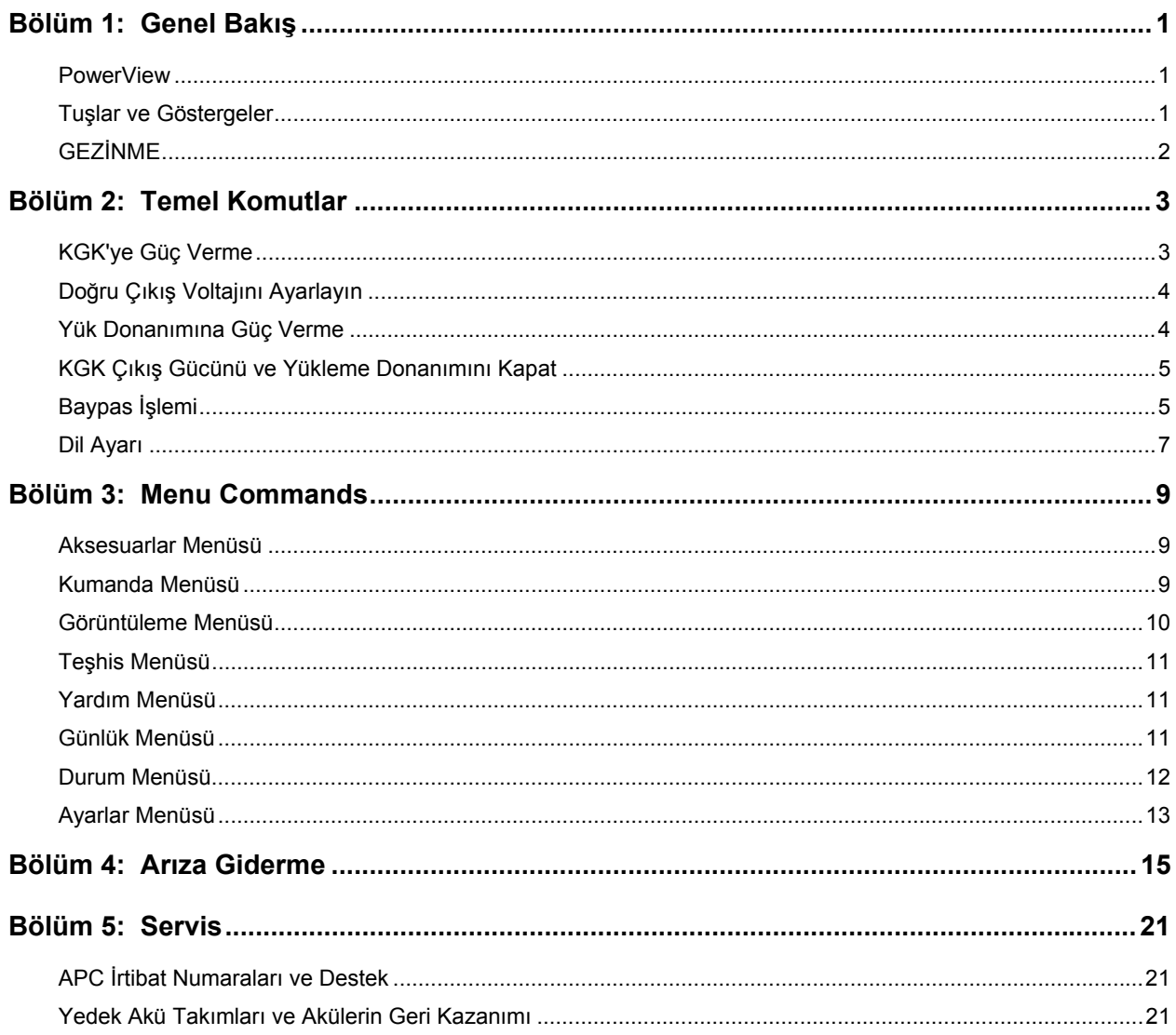

## <span id="page-4-0"></span>**Genel Bakış**

Bu kılavuz, PowerView kullanıcı arabirimini kullanarak, görüntüleme, kontrol ve yapılandırma konusunda detaylı açıklamalar da içeren Symmetra® LX ve Extended Run Cabinet işlemlerine bir genel bakış sağlar.

Çizimler temsilidir. Parçaları ve tercihe bağlı APC donanımını da içermek üzere biriminiz ve yapılandırmanız bu belgede tarif edilenlerden farklılık gösterebilir. Kılavuzlara APC Web sitesinden ulaşılabilir: [www.apc.com](http://www.apc.com/).

#### *PowerView*

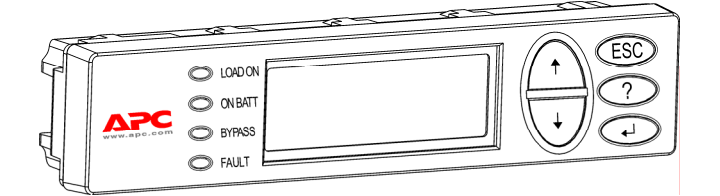

PowerView alfasayısal bir görüntü, gezinme tuşları, durum göstergeleri ve sesli bir alarm içerir.

Aşağıdaki tablolar durum göstergelerini ve gezinme tuşlarını tarif eder.

#### *Tuşlar ve Göstergeler*

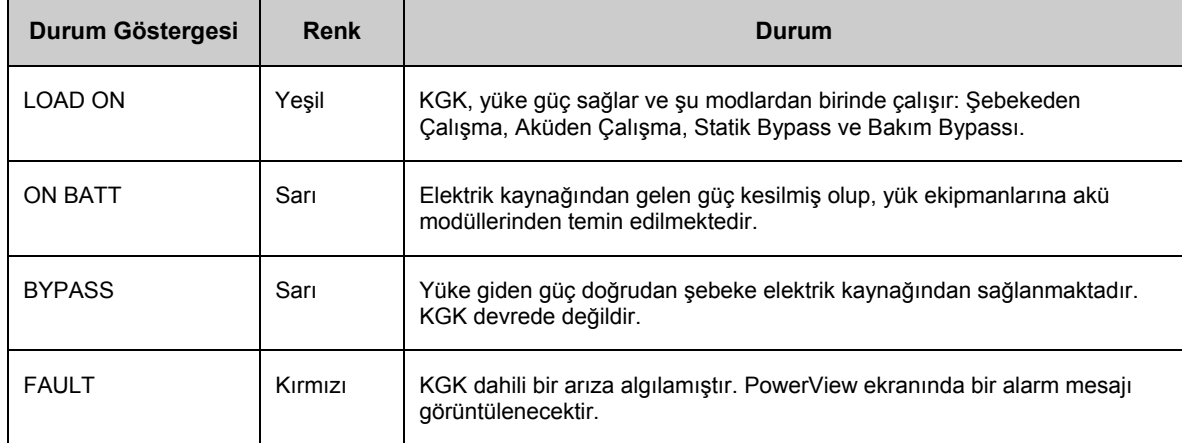

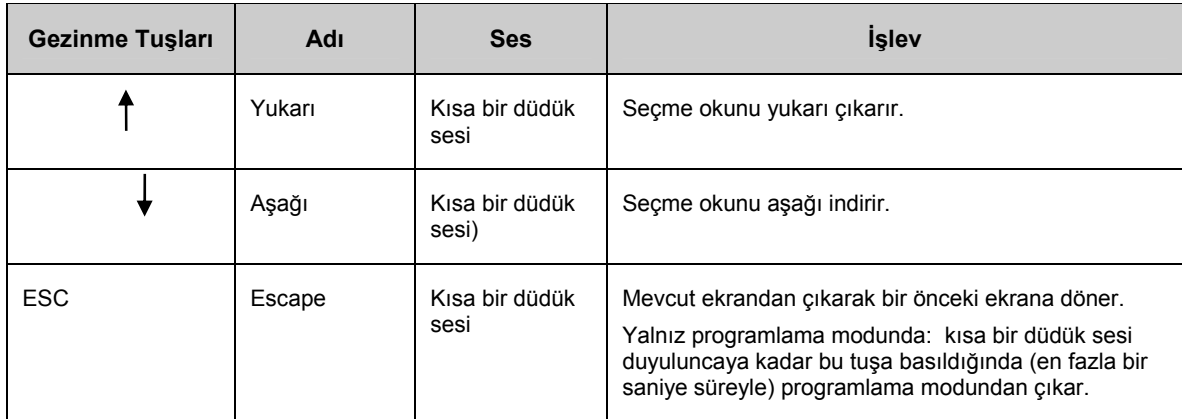

## <span id="page-5-0"></span>**BÖLÜM 1: GENEL BAKIŞ**

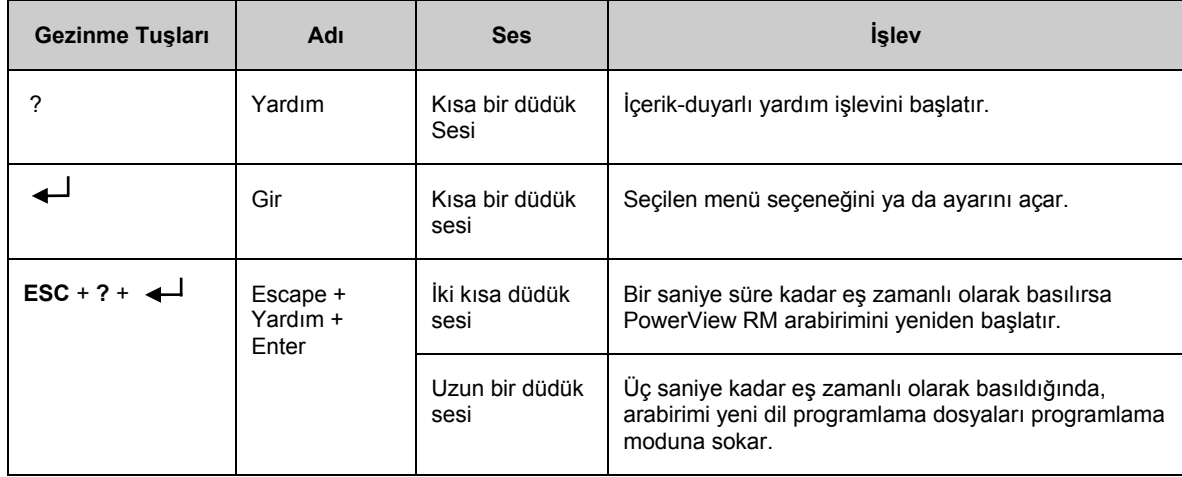

#### *Gezinme*

Powerview'daki normal görüntü aşağıda gösterilen görüntüleme ekranıdır. KGK durumunun anlık bir görüntüsü sağlanır. 'Esc' butonuna birden fazla basmak her zaman bu görüntüye döndürür.

 $Chrg 100$ %........ Load 20%....... 206Vin 208Vout 60Hz Runtime: 0hr 27min

Ana Menüye dönmek için görüntüleme ekranından 'Esc'ye basın.

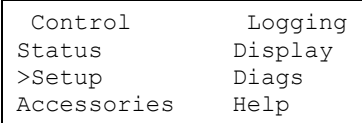

Ana Menü aşağıda sunulan işlev gruplarından her birine erişim sağlar. İstenen grubu seçmek için gezinme kılavuzlarını kullanın. *BÖLÜM 3:* Bu kılavuzdaki *menü komutları*, bütün işlevsel gruplar ve birleşik komutlar için detaylı tarif sağlar.

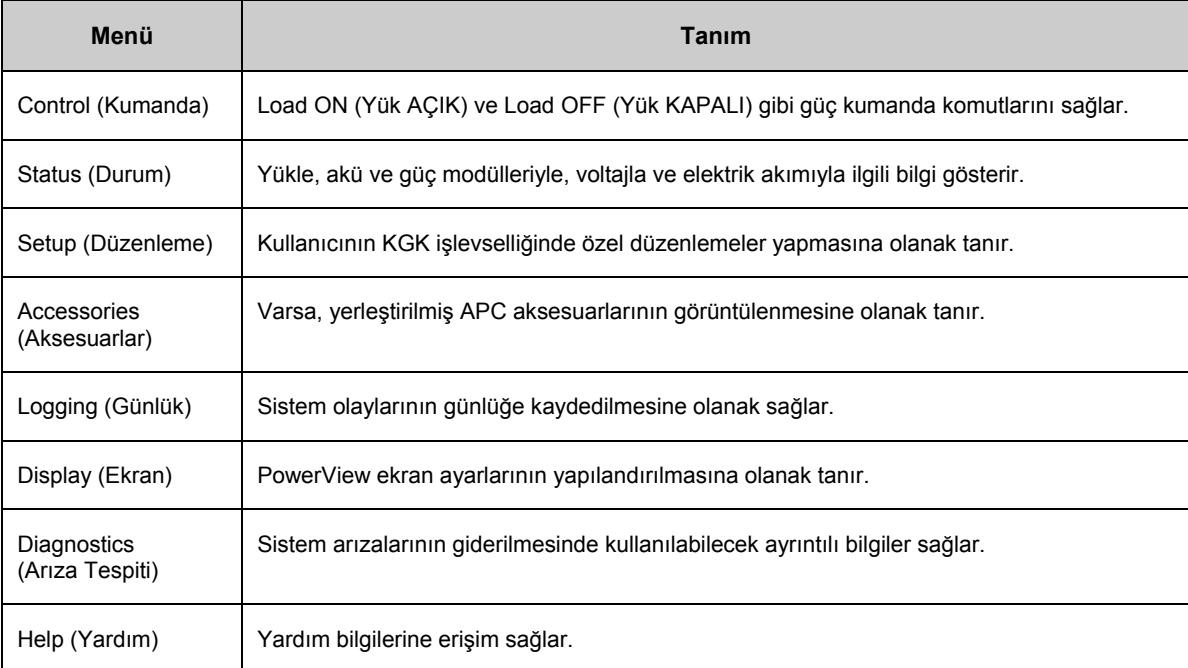

## <span id="page-6-0"></span>**Temel Komutlar**

#### *KGK'ye Güç Tedariği*

Bu işlem Symmetra LX'e güç tedarik eder ama KGK'ye bağlı donanıma güç tedarik etmez.

- 1. Şebeke AC voltajını KGK'ye bağlayın.
- 2. Bağlı olan bütün sigorta şalterlerini l konuma getirin.
	- a. Bağlı donanımlar bağlantılandıysa, dağıtım panelindeki sigorta şalterlerinin l olduğundan emin olun.
	- b. Bağlı donanımlar KGK'ye  $\bullet$  takıldıysa bütün KGK PDU çıkışı sigorta şalterlerinin  $\bullet$  I konumunda olduğundan emin olun.
- 3. KGK girişi devre şalterlerini  $\bigcirc$  I konumuna getirin.
- 4. KGK sistem çalıştırıcı kolunu I konuma getirin  $\mathbf{D}$ .

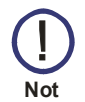

Şebeke AC voltajı yokken KGK'yi başlatmak için soğuk başlatma butonların  $\bm{\Theta}$  herhangi birine dört saniye süresince basın ve tutun.

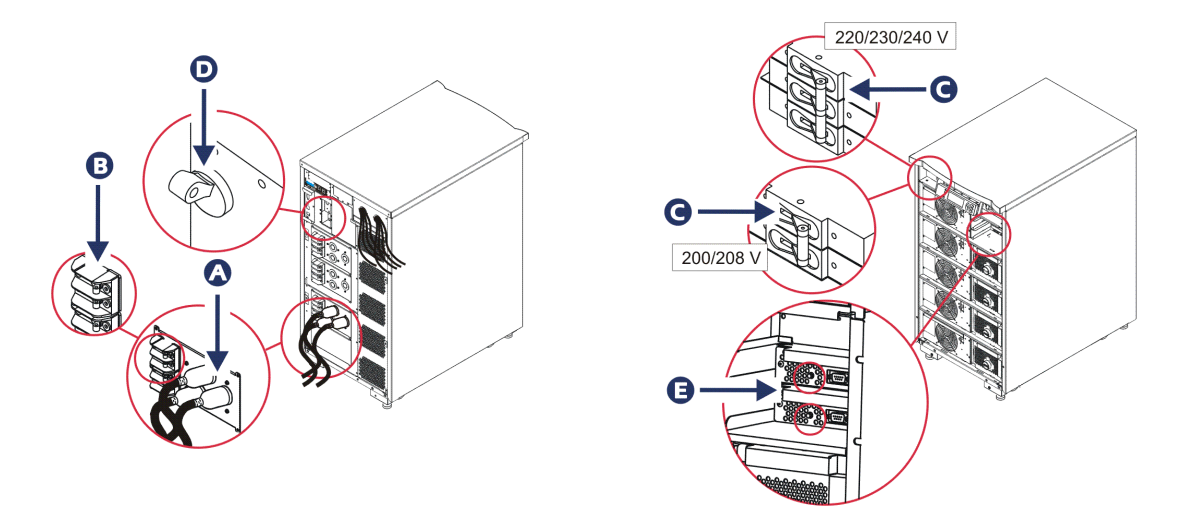

5. Başlangıçtan sonra, çalışan parametrelerin bir görüntüsünü sağlayarak görüntüleme ekranı görünür.

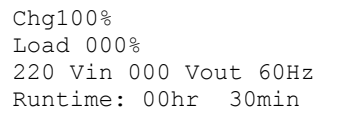

## <span id="page-7-0"></span>**BÖLÜM 2: TEMEL KOMUTLAR**

#### *Doğru Çıkış Voltajını Ayarlayın*

1. Ana Menü gözükene kadar 'Esc' butonuna basın. 'Setup'i seçmek için yukarı ve aşağı ok tuşlarını kullanın ve seçmek için 'ENTER'a basın.

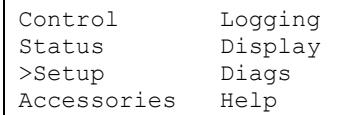

2. 'Other'i seçmek için ok tuşlarını ve 'ENTER' tuşunu kullanın.

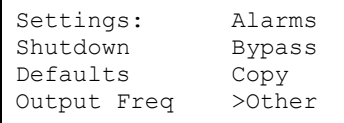

3. Uygulamanıza göre çıkış voltajı doğru değilse ok tuşlarını, ve 'Output'u seçmek için 'ENTER'ı kullanın. Yukarı ve aşağı okları uygun seçenekler arasında oynarken imleç voltaj alanına gidecek. İstenen voltaj ayarını seçin ve seçmek için 'ENTER'a basın.

Self Test: Enabled UPS ID: UPS\_IDEN Vout Reporting: AUTO >Output: 208V

#### *Yük Donanımına Güç Verme*

Symmetra LX bu prosedür tatbik edilmeden önce açılmalı.

1. Ana Menü görünene kadar 'Esc'ye basın. 'Control'u seçmek için ok tuşlarını ve seçmek için 'ENTER'i kullanın.

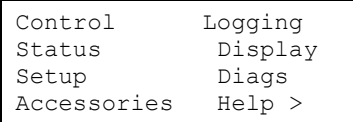

2. KGK çıkışını açmak için ok tuşlarını, seçmek için 'ENTER'i kullanın. Not: Seçimlerin ikinci sayfasına geçmelisiniz.

```
Graceful Turn Off 
Start Runtime Cal 
>Turn UPS Output On
```
3. 'YES'i seçerek seçimi doğrulayın.

```
Confirm: 
Turn UPS On 
CANCEL 
YES, Turn UPS On
```
4. Klik sesleri oluşacak ve bu mesajı göreceksiniz. Not: Üstüne bir ya da birkaç uyarı verilebilir. 'Start Now'u seçerek bunlara cevap verin.

UPS HAS BEEN COMMANDED TO TURN LOAD POWER ON

<span id="page-8-0"></span>5. Yaklaşık 90 saniyedeYükleme göstericisi yanacak ve bu mesaj görünecek.

```
UPS LOAD IS ON 
Press any key…
```
#### *KGK Çıkış Gücünü ve Yükleme Donanımını Kapat*

1. Ana Menü görünene kadar 'Esc'ye basın.

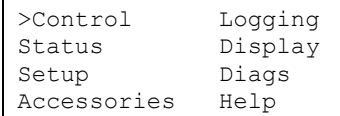

2. Aşağıya inin ve 'Turn UPS Output Off' komutunu seçin.

```
Graceful Turn Off 
Start Runtime Cal 
>Turn UPS Output Off
```
3. 'YES'i seçerek seçimi doğrulayın.

```
Confirm: 
      Turn UPS Off 
>NO, ABORT 
>YES, Turn UPS OFF
```
Bazı klik sesleri duyacak ve aşağıdaki mesjı göreceksiniz.

 UPS HAS BEEN COMMANDED TO TURN LOAD POWER OFF

Yaklaşık 90 saniyede aşağıdaki mesajı göreceksiniz ve yeşil yükleme durum göstergesi KAPALI olacak.

Çıkış şimdi KAPALI'dır.

```
UPS LOAD IS OFF 
    Press any key…
```
4. KGK'den gücü tamamen kesmek için sistem çalıştırma anahtarını kapatın ve giriş sigorta şalterini açın.

### *Baypas İşlemi*

Baypas işlemi, baypas bakım anahtarını kullanarak elle ya da komutları vermek için PowerView kullanarak otomatik olarak yapılabilir.

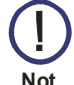

- Her baypas modunda şebeke voltajı ve sigorta şalterleri I konumunda olmalıdır.
- KGK baypas komutlu bypass modunda kalmak için işlevsel bulunmalıdır. Her iki zeka modülünü de kaldırmadan ya da sistem çalıştırma anahtarını kapatmadan önce KGK'yi bakım bypassı moduna alın.

## **BÖLÜM 2: TEMEL KOMUTLAR**

Komut Baypası

Komut Baypası PowerView görüntülenmesinde komutlardan yararlanılmasını gerektirir. Bu mod KGK elektroniklerini baypas etmek ve yüke direkt olarak güç tedarik etmek için kullanılır.

KGK çıkış gücünü, komut baypas modunu kullanarak elektrik tesisatına (şebekeye) direkt olarak bağlantılandırmak için aşağıdaki adımları takip edin.

1. Ana menüyü görmek için 'Esc'yi kullanın ve 'Kontrol'ü seçin.

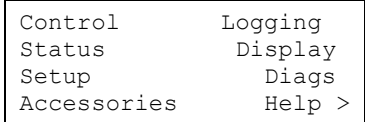

2. Aşağıya inin ve 'UPS into Bypass' komutunu seçin.

```
>UPS into Bypass 
       Do Self Test 
   Simulate Power Fail 
Graceful Reboot\blacklozenge
```
3. 'YES'i seçerek seçimi doğrulayın.

Confirm: UPS into Bypass NO, ABORT >YES, UPS into Bypass

Aşağıdaki mesajı göreceksiniz. Yeşil Yükleme ve sarı Baypas durum göstergeleri de açık olacak.

```
UPS IS BYPASSED 
    Press any key…
```
#### Bakım Baypası

Bakım Baypası KGK'yi elle baypas etmek ve giriş sigorta şalteri devrede iken KGK'yi elle Baypas etmek için ve yüke doğrudan şebeke gücünü vermek için kullanılır.

KGK çıkış gücünü, bakım baypas modunu kullanarak elektrik tesisatına (şebekeye) direkt olarak bağlantılandırmak için aşağıdaki adımları takip edin.

1. Giriş sigorta şalterinin I konumunda olduğundan emin olun.

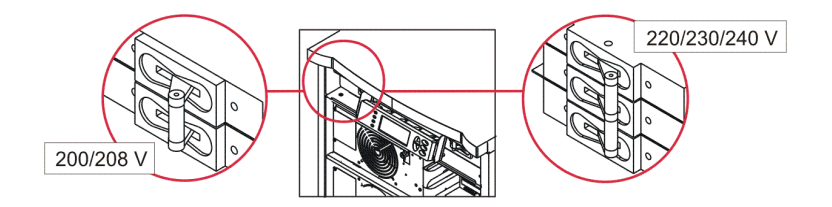

2. Bakım baypas anahtarını I konumuna getirin.

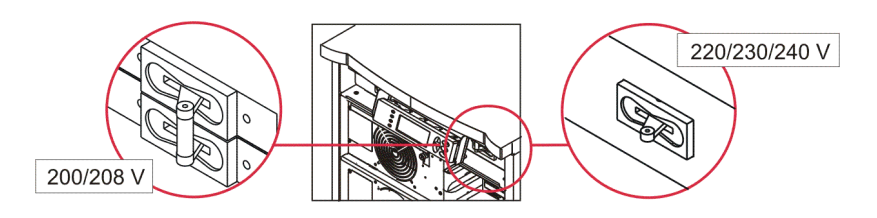

### <span id="page-10-0"></span>*Dil Ayarı*

Kullanıcı arabirimi için fabrikada yapılan seçim İngilizce'dir. PowerView işlevine yeni bellenim yükleyerek dili değiştirebilirsiniz. Sağlanan CD'de Fransızca, Almanca, İtalyanca ve İspanyolca dilleri bulunur. Çok dilli ürün belgeleme kaynakları ve bellenim dil desteği hakkında bilgi için [http://www.apc.com](http://www.apc.com/) adresindeki APC web sitesini ziyaret edin.

Çizimler temsilidir. Yapılandırmanız bu işlemde gösterilenden farklı olabilir.

Kullanıcı arabirim dilini değiştirmek için aşağıdaki basamakları uygulayın.

- 1. Kapağı çıkarmak için; kapak tırnaklarından  $\bullet$  tutun, hafifçe öne çekin, sonra yukarıya kaldırın.
- 2. Vidaları  $\bullet$  yerinden çıkararak PowerView ekranını kaldırın ve çerçeveden görüntüleyin.

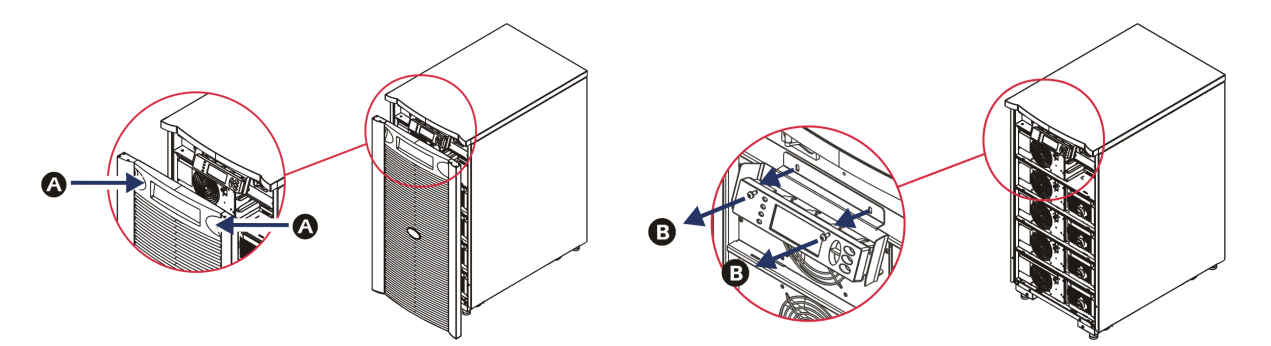

- 3. Ekran braketini PowerView üstüne sabitleyen vidaları  $\bullet$  sökün.
- 4. KGK kablosunu  $\bullet$  PowerView üzerindeki RJ-45 bağlantı noktasından çıkarın.

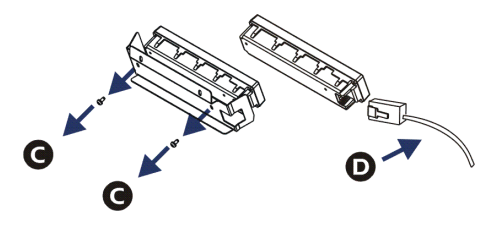

- 5. Programlama kablosunu  $\bigcirc$  (KGK ile birlikte gelir) PowerView ve KGK kablosu arasına bağlayın.
	- RJ-45 konektörünü PowerView'nun arkasındaki bağlantı noktasına takın.
	- Programlama kablosunun dişi DB-9 konektörünü bilgisayar üzerindeki bir seri bağlantı noktasına takın.
	- Dilleri yükleyebilmek için bilgisayarın internet erişimi olmalıdır.
	- KGK kablosunu programlama kablosundaki dişi RJ-45 konektörüne takın.

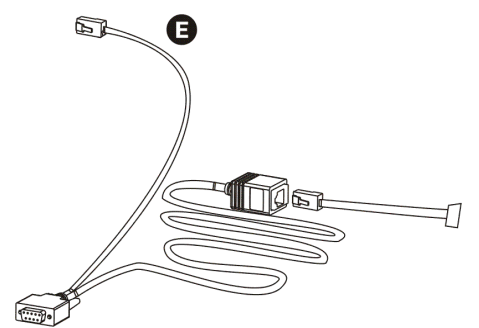

## **BÖLÜM 2: TEMEL KOMUTLAR**

#### *Dil Ayarı (devamı)*

- 6. KGK'ya yüklenecek dil programı dosyasını bulun. APC web sitesine http://www.apc.com/support de bakın ve istediğiniz dili yükleyin.
- 7. PowerView uzun bir bip sesi çıkarana kadar aynı anda sağdaki üç tuşa üç saniye kadar basarak ('Esc', 'Help', 'ENTER') Powerview'u programlama moduna yerleştirin.
	- LCD, Programlama ekranını görüntüleyecektir.
	- Bir dosya transferine başlamadan önce (6. adım) programlama ekranından çıkmak için bip sesine kadar (yaklaşık bir saniye) 'ESC' ye basın.
- 8. Bilgisayarda HyperTerminal veya başka bir terminal emülasyon programını başlatın.
	- İletişim parametrelerini 8 bit, eşlik yok (no parity), akış kontrolü yok (no flow control), 1 stop biti ve 19200 bps'ye ayarlayın.
	- Bir bağlantı kurduktan sonra dil program dosyasını PowerView'a transfer etmek için Xmodem protokulunu kullanın.
	- ını Dosya transferi tamamlandığında PowerView kendisini yeniden başlatacak ve 'Start-Up' ekran . yeni dilde gösterecektir
- 9. Dosya transferi başarısız olursa, PowerView kendisini sıfırlayacaktır. 6. ve 7. adımları tekrar ederek dosya transferini yeniden deneyin.
- 10. Terminal oturumundan çıkın.
- 11. PowerView RJ-45 portundaki programlama kablosunun bağlantısını kesin.
- 12. KGK kablosunu PowerView RJ-45 portuna bağlantılandırın.
- 13. İki vidayı ekrana sabitleyerek ekran braketini PowerView'un arkasına sabitleyin.
- 14. İki elinizle ekranı tutun ve tırnaklarını çerçeveye yerleştirin.
- 15. KGK çerçevesindeki iki vidayı sıkılaştırarak PowerView görüntüsünü sabitleştirin.

## <span id="page-12-0"></span>**Menu Commands**

Aşağıdaki kısımlarda her komutun ayrıntıları tanımlanmaktadır. Komutlar, PowerView dahilindeki menü hiyerarşisine göre sıralanmıştır.

#### *Aksesuarlar Menüsü*

Aksesuarlar menüsü, varsa APC aksesuarlarını denetlemenize olanak tanır. PowerView, bilgisayar arabirim portuna iç aksesuarları görüntülemek için KGK çerçevesinin arkasından bağlantılanmalıdır.

#### *Kumanda Menüsü*

KGK'ye ve KGK'den olan güç akışlarını kontrol etmek için Kontrol menüsü ve onun alt menülerini kullanın.

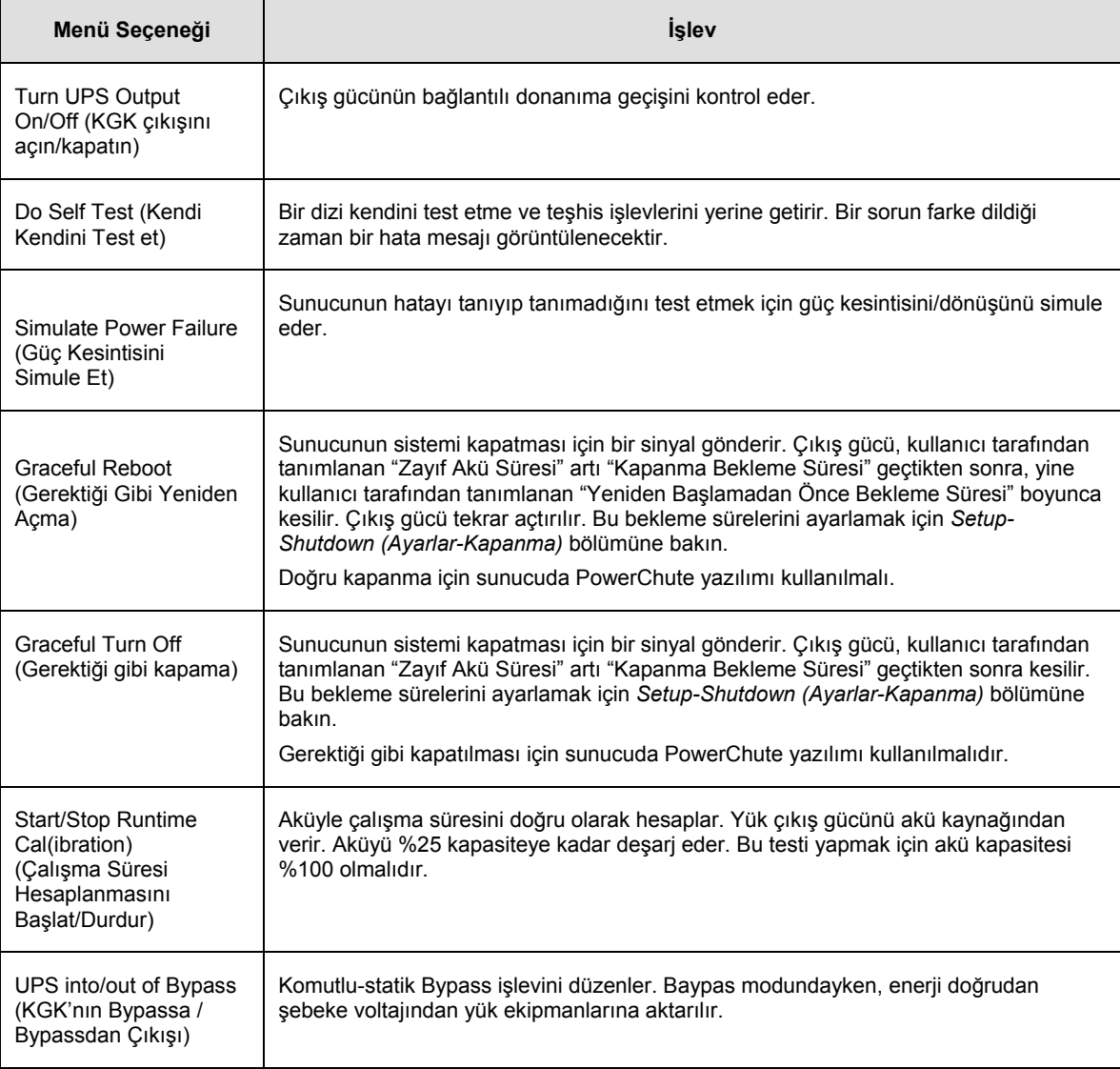

## <span id="page-13-0"></span>**BÖLÜM 3: MENÜ KOMUTLARI**

### *Görüntüleme Menüsü*

Görüntüleme Menüsü kullanıcının powerView görüntülemesini isteğine göre uyarlamasına olanak tanır.

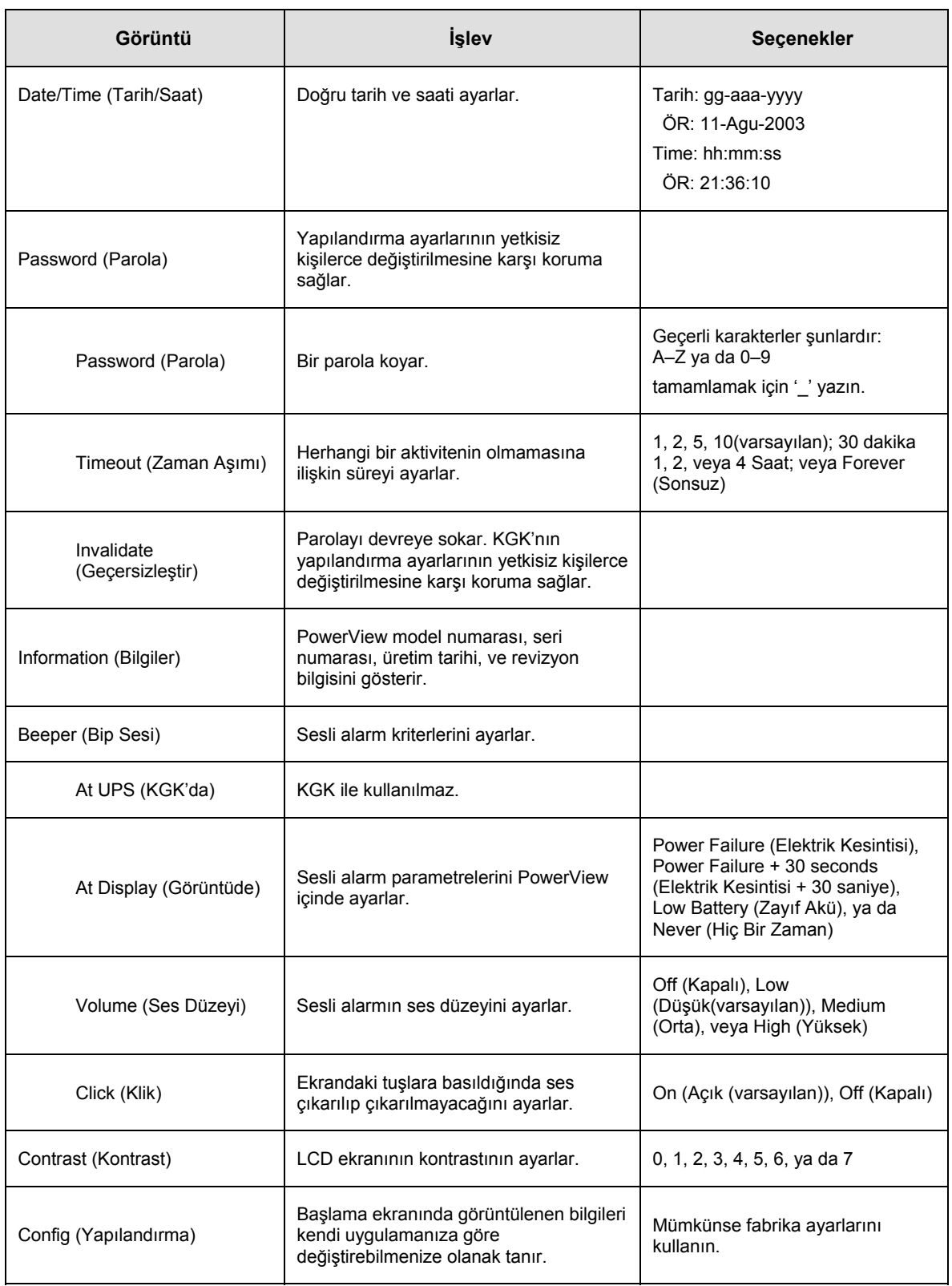

### <span id="page-14-0"></span>*Teşhis Menüsü*

Hata Tanıma Menüsü arıza giderme için gerekli bilgiyi sağlar.

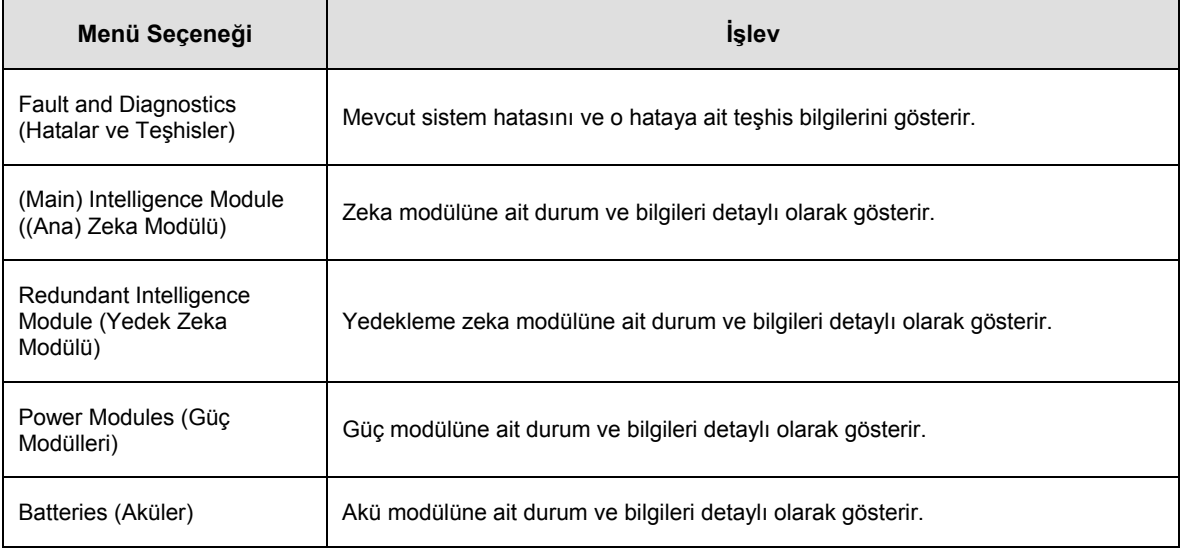

#### *Yardım Menüsü*

PowerView çevrimiçi yardım ekranlarına erişim için ''ye basın, içerik-duyarlı yardım için aşağı ve yukarı tuşlarına aynı anda basın.

### *Günlük Menüsü*

Günlük Menüsü kullanıcının KGK günlüğünü ayarlamasına olanak tanır.

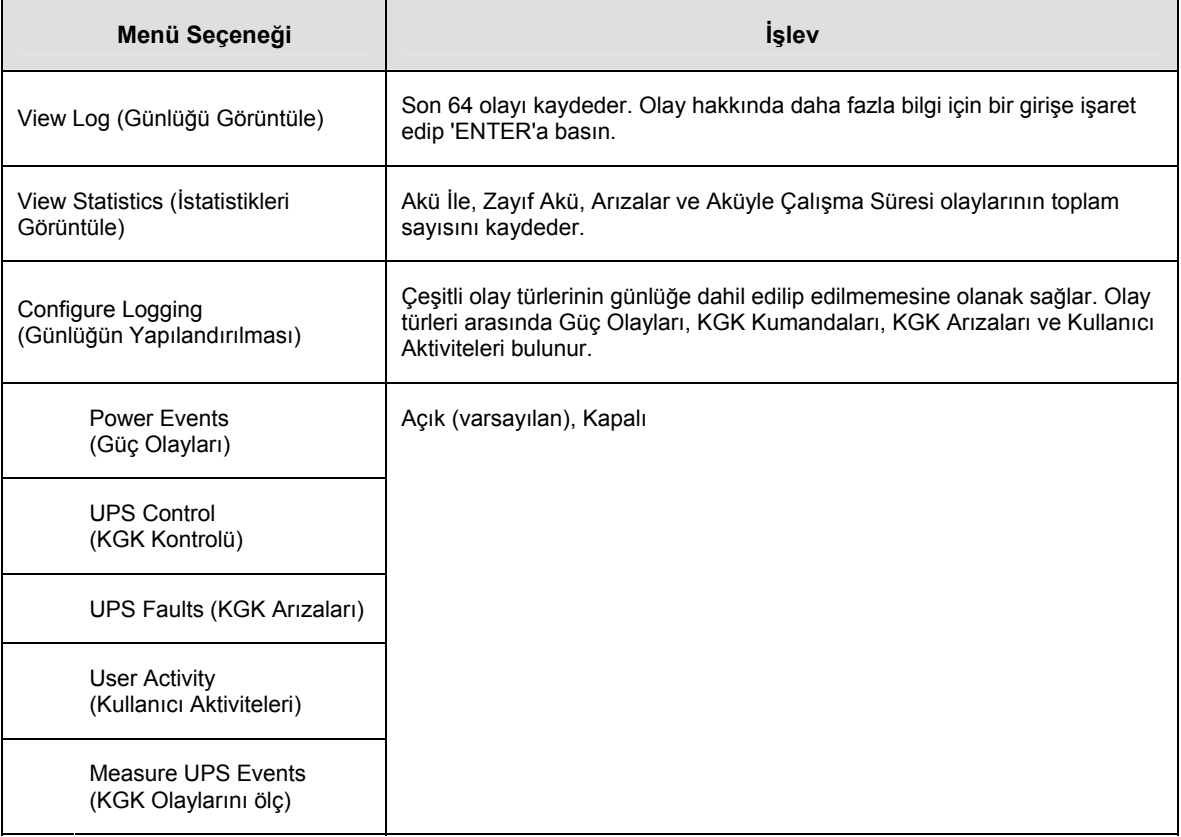

## <span id="page-15-0"></span>**BÖLÜM 3: MENÜ KOMUTLARI**

## *Günlük Menüsü (devamı)*

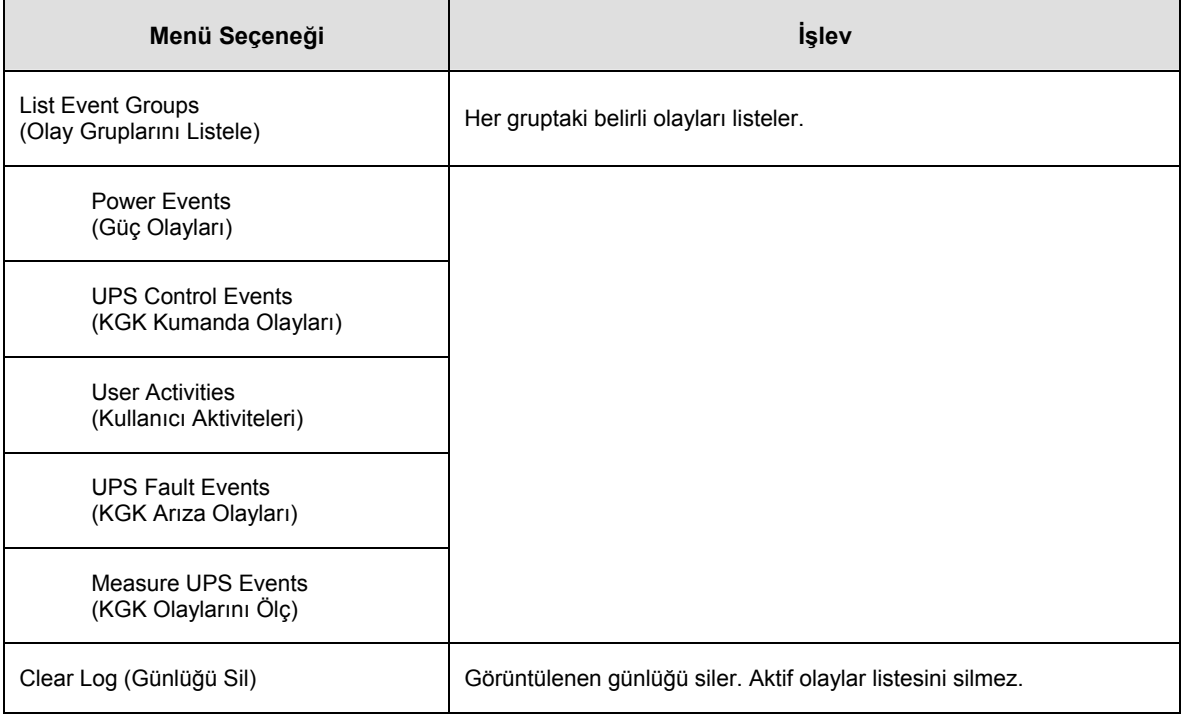

### *Durum Menüsü*

Durum Menüsü yükü, akü/güç modülünü, voltajı ve mevcut elektriksel bilgiyi gösterir.

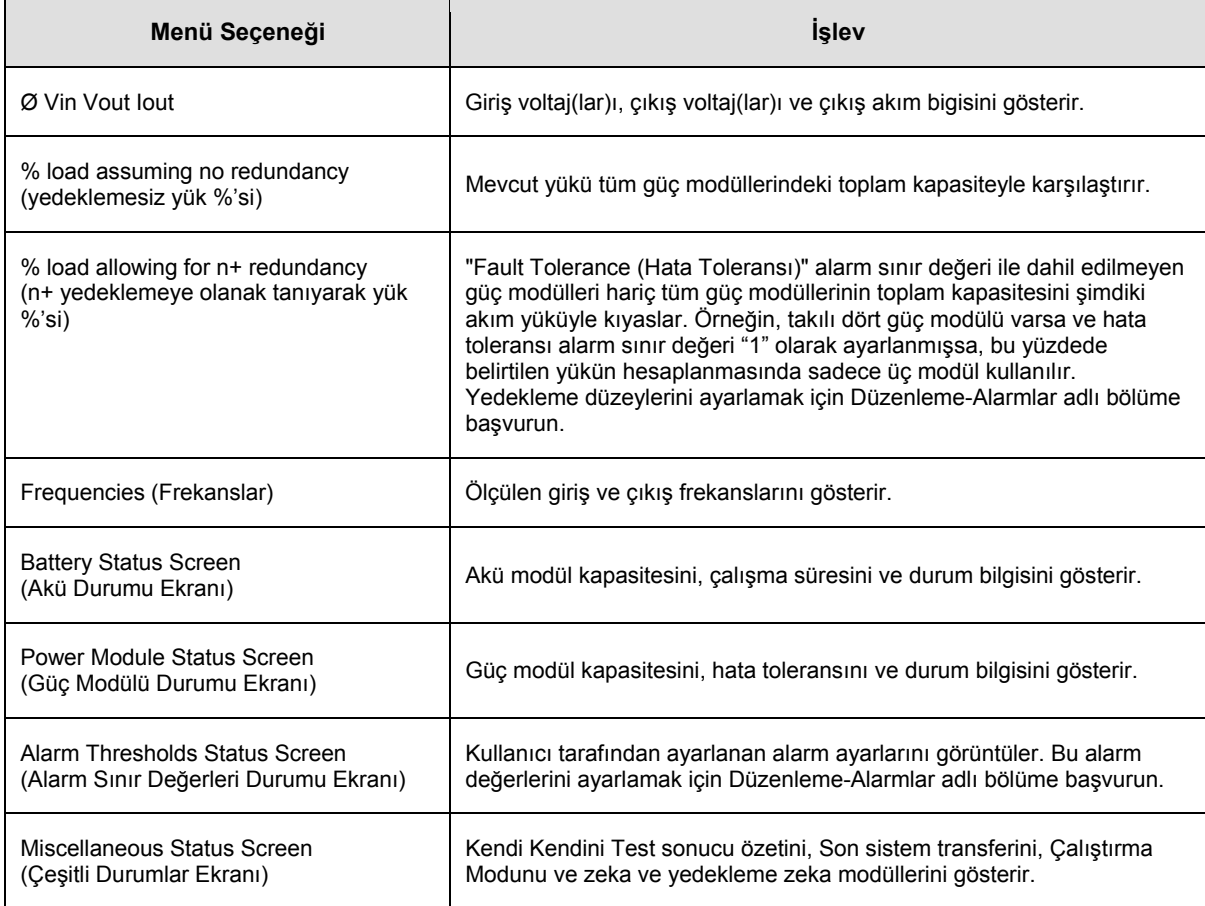

## <span id="page-16-0"></span>*Ayarlar Menüsü*

Düzenek Menüsü kullanıcıya KGK işlevselliğini ayarlayabilme olanağı tanır.

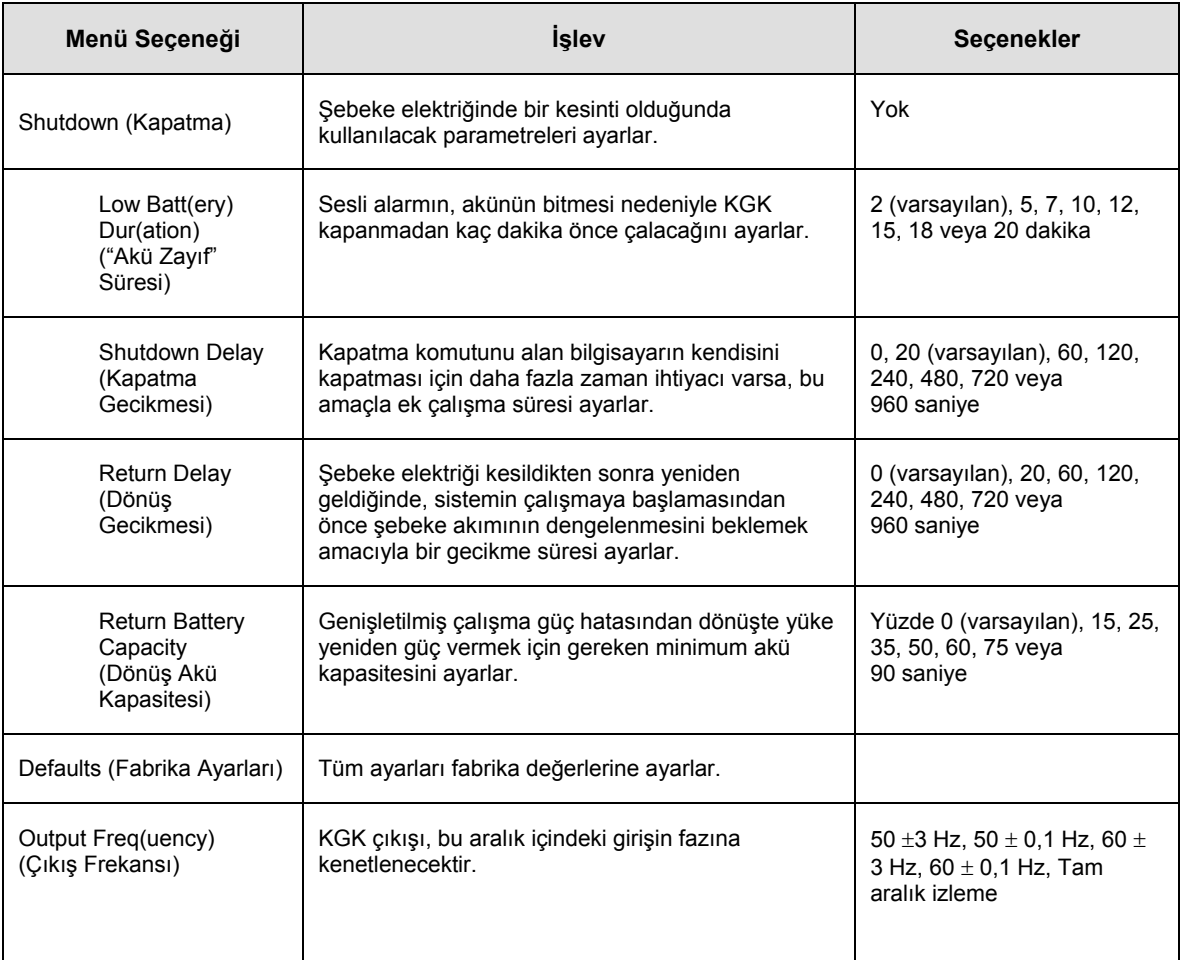

# **BÖLÜM 3: MENÜ KOMUTLARI**

## *Düzenleme Menüsü (devamı)*

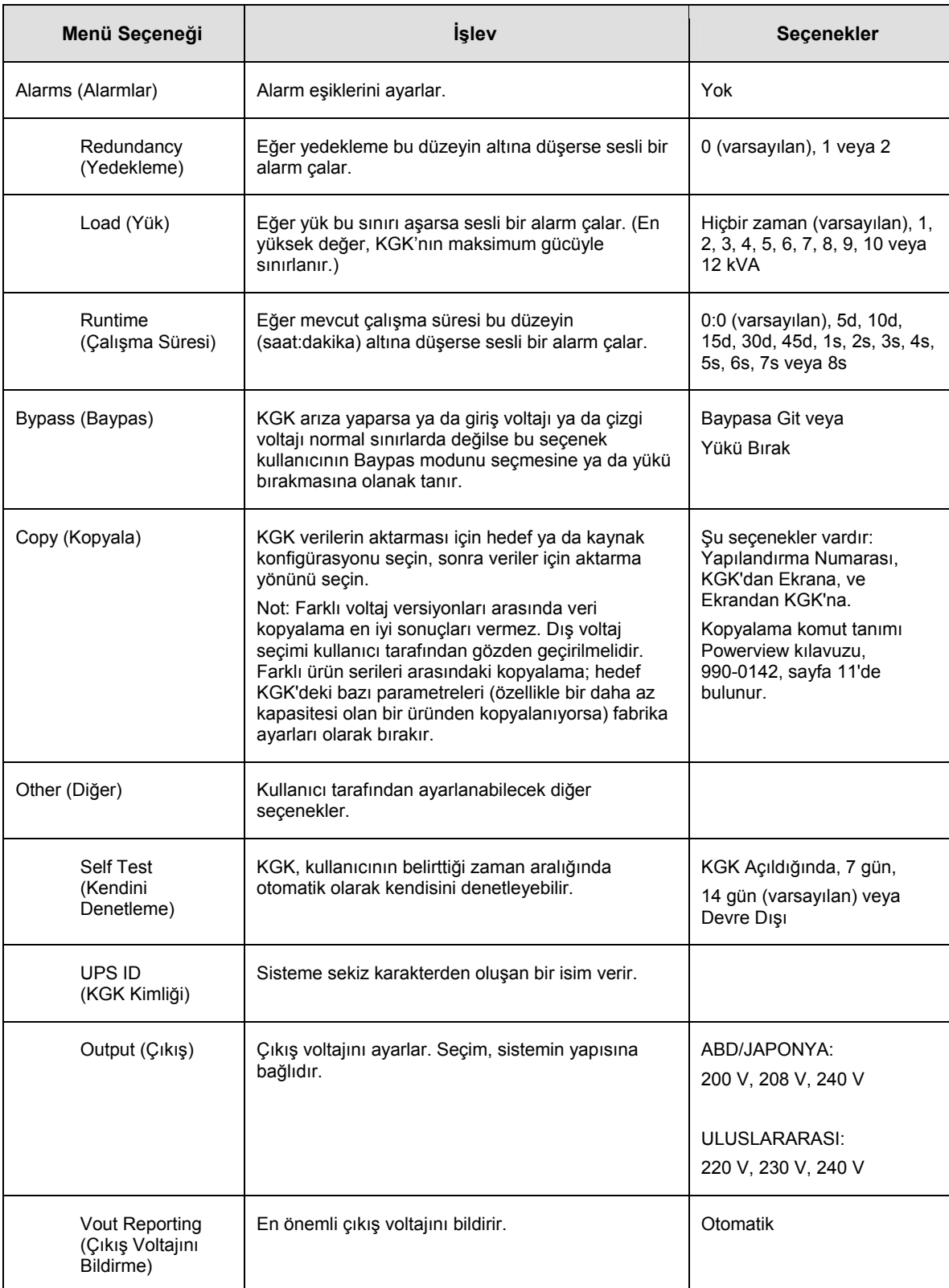

## <span id="page-18-0"></span>**Arıza Giderme**

PowerView, alarm durumu ve sistem yapılandırmasındaki değişiklikler de dahil olmak üzere, görüntü ekranında çeşitli raporlar sunar. Bu bölüm bütün PowerView görüntüleme mesajlarını, mesaj nedenini ve uygun düzeltme işlemini listeler.

Karmaşık KGK problemleriyle ilgili yardım için APC Teknik Destek Personeliyle irtibat kurun. Yakınınızdaki bir yer için [http://www.apc.com](http://www.apc.com/) APC Web sitesine başvurun.

Mesajlar aynı anda görünecek. Böyle bir durumda, sistemin durumunu daha iyi anlayabilmek için mesajların tümünü inceleyin.

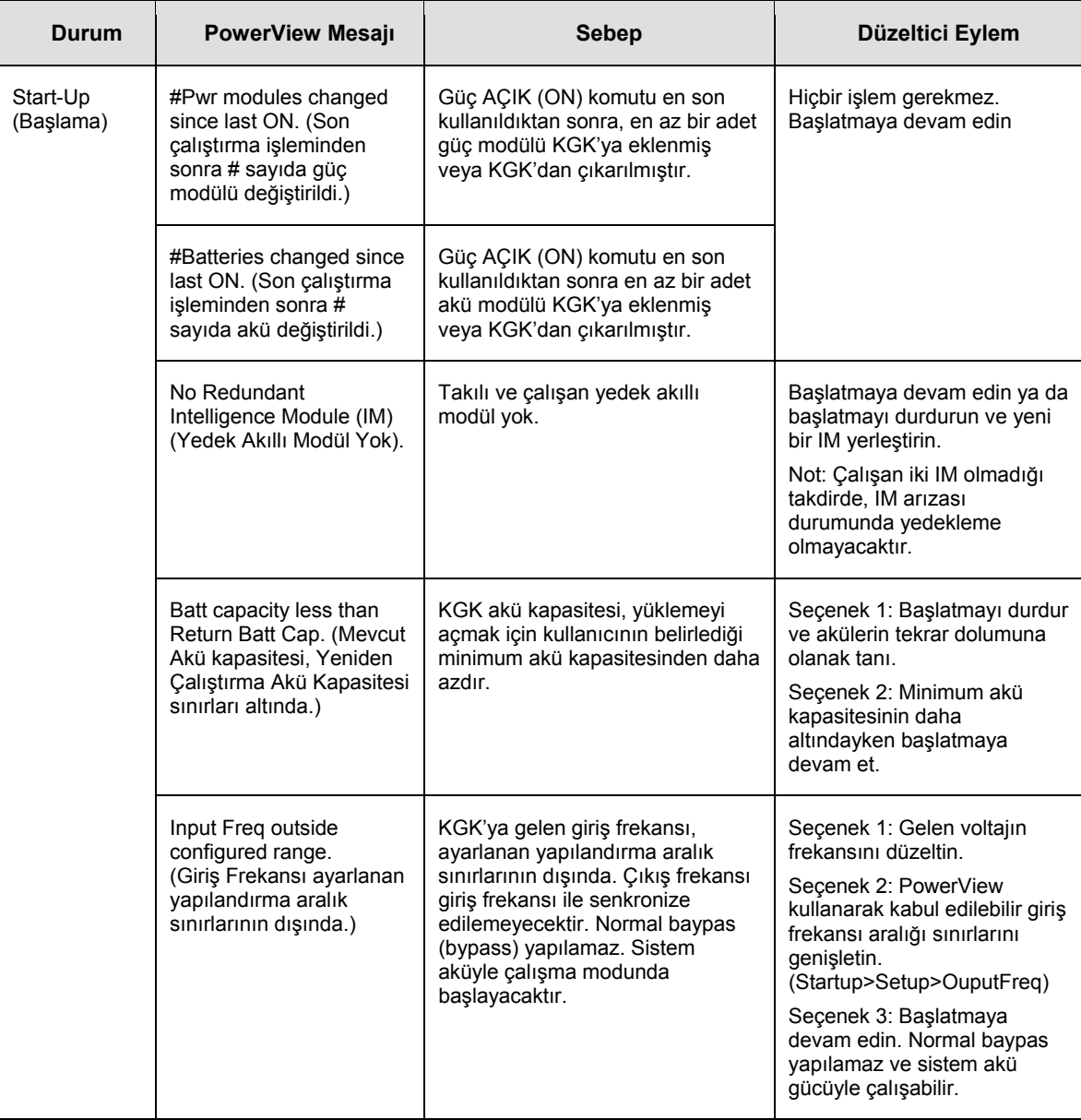

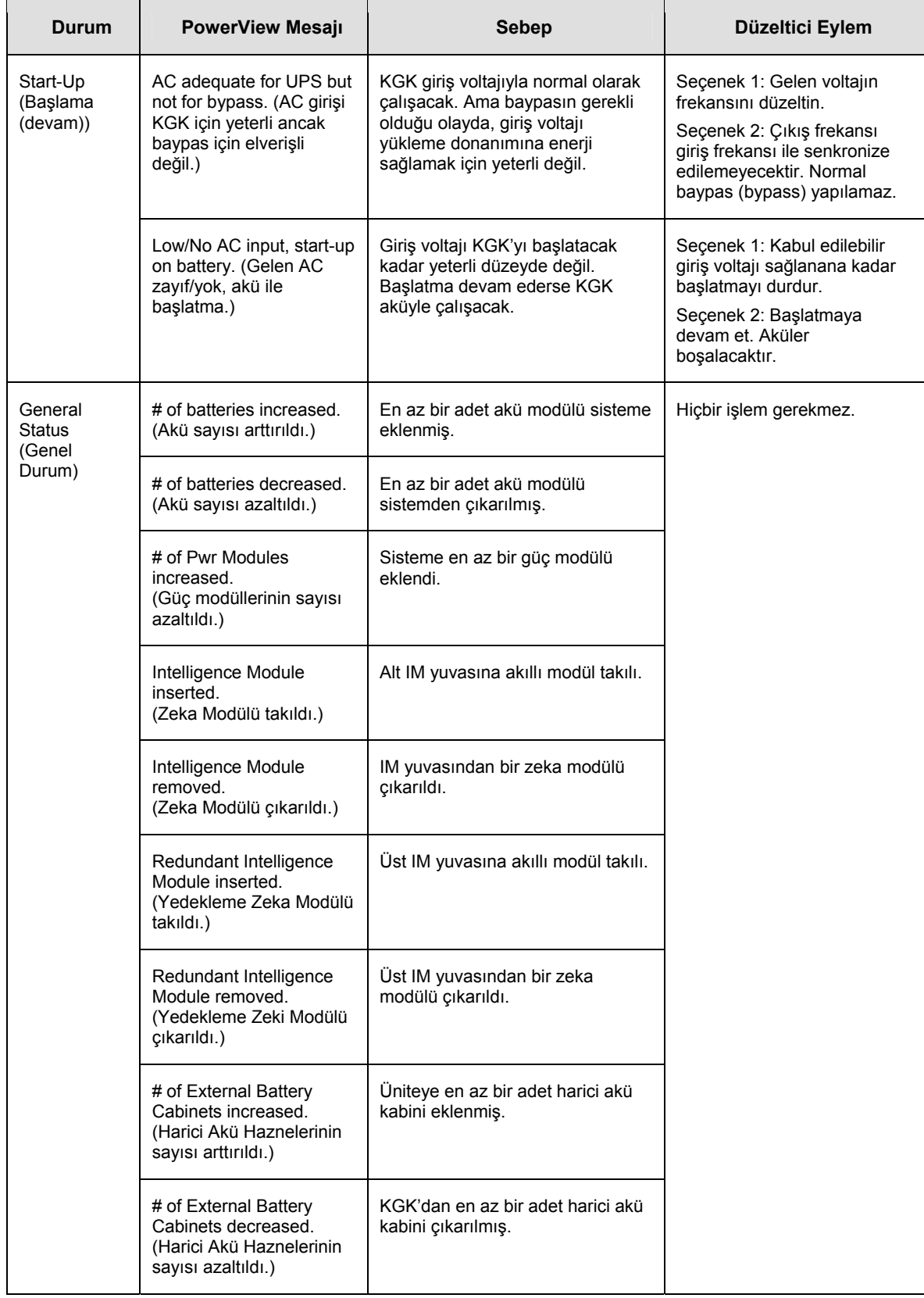

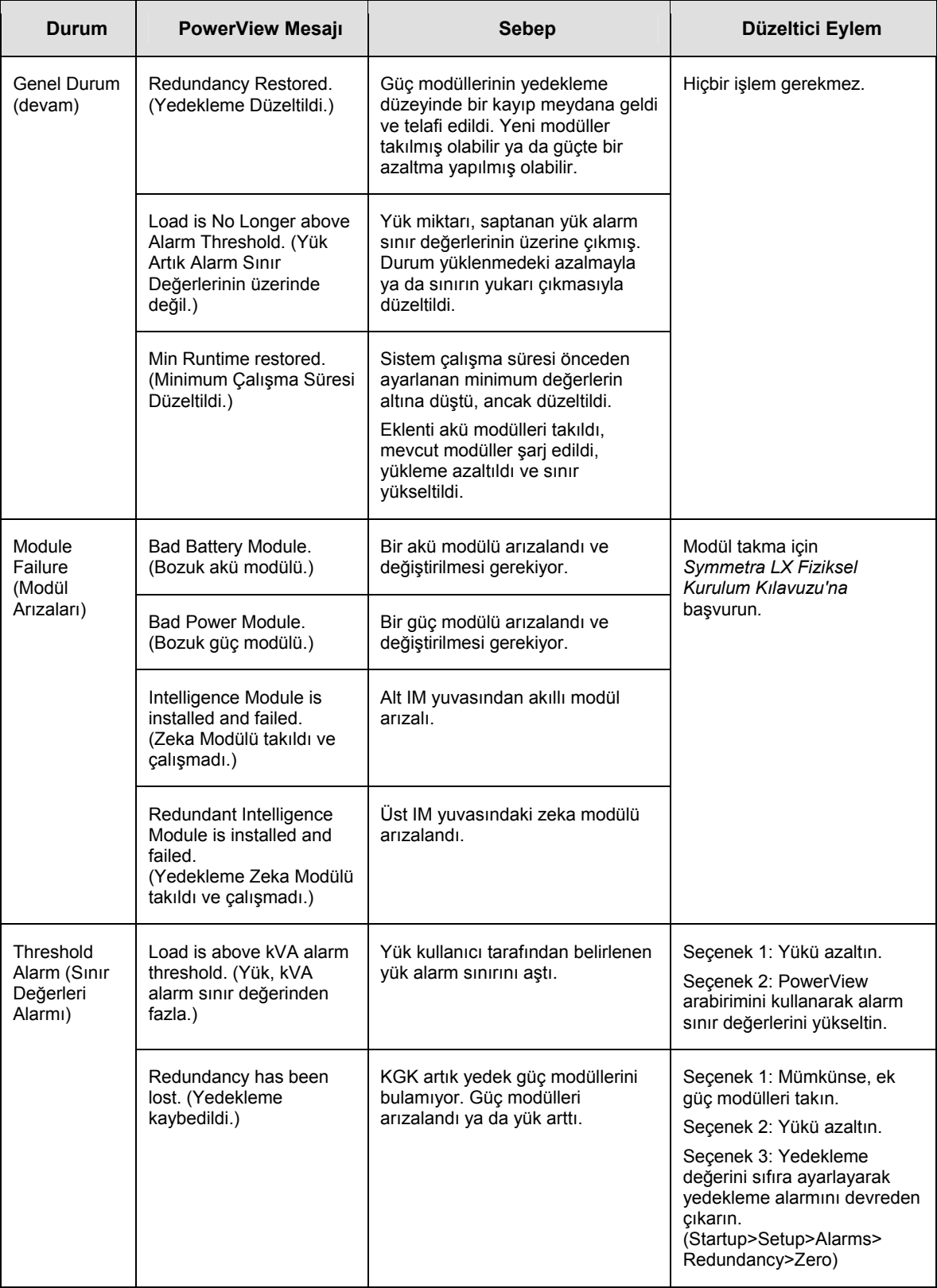

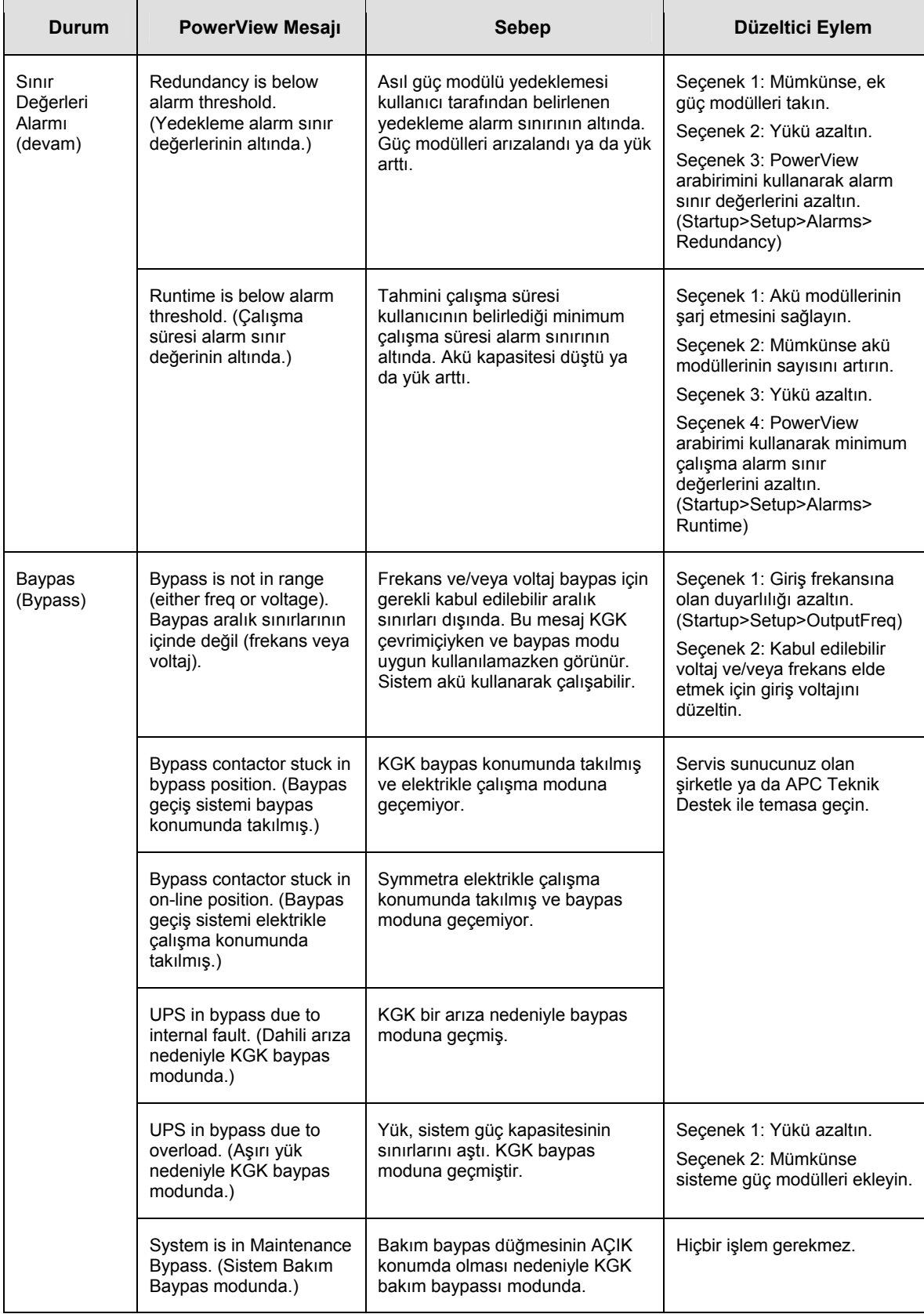

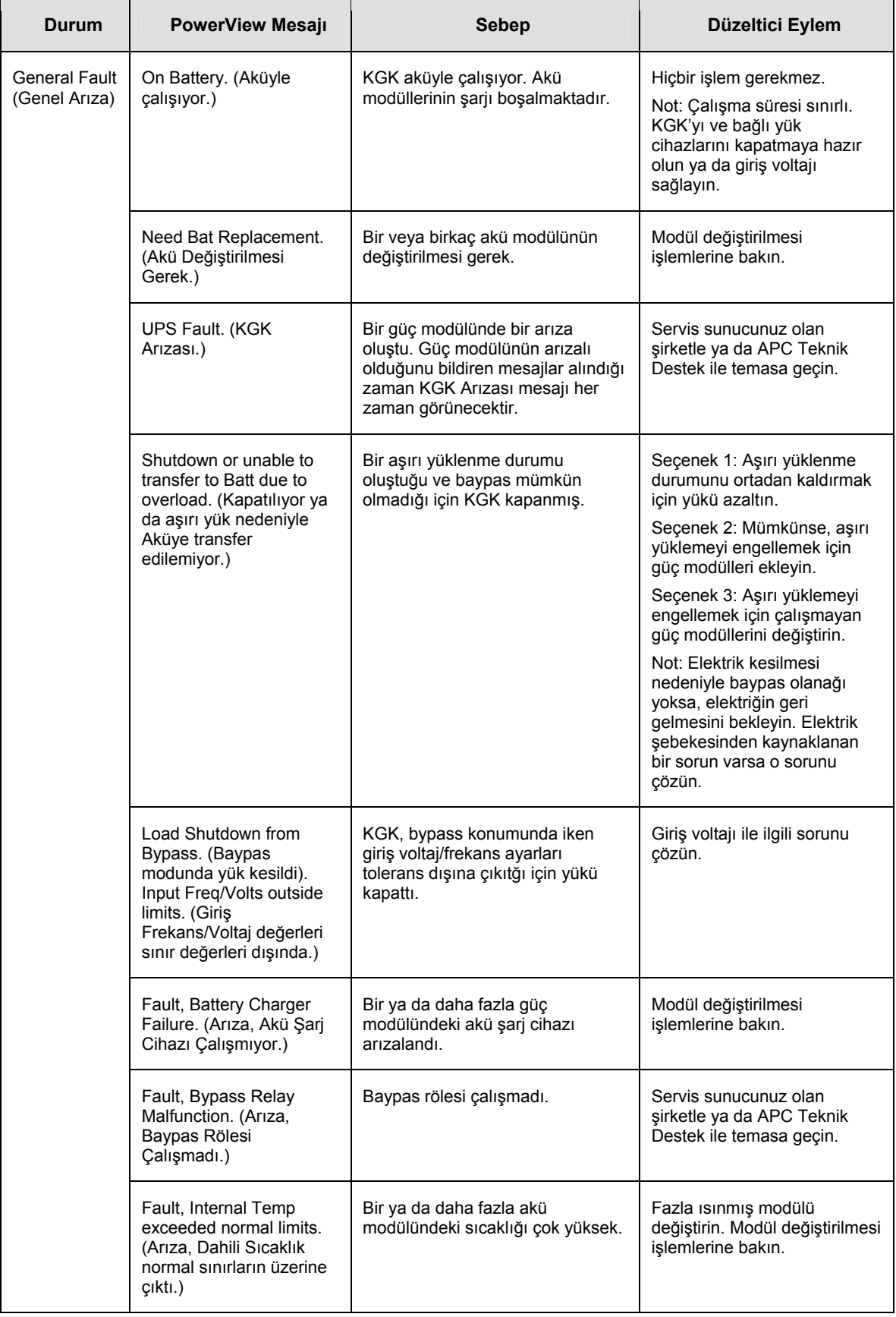

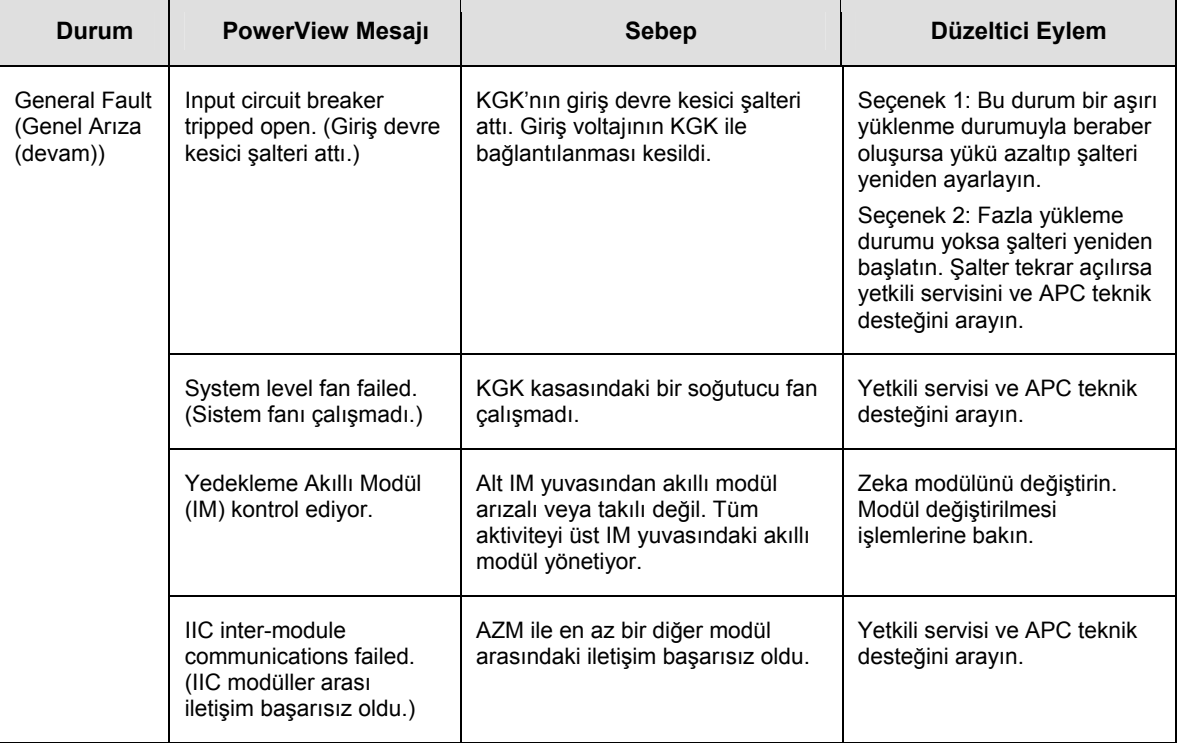

### <span id="page-24-0"></span>**Servis**

KGK servis gerektirirse bayiiye geri götürmeyin. Aşağıdaki basamakları izleyin:

- 1. Sıkça karşılaşılan hataları elemek için *Arıza Giderme* bölümünde tartışılan hataları gözden geçirin.
- 2. Sigorta şalterlerinin atmadığını doğrulayın. Atmış bir sigorta şalteri en yaygın KGK sorunudur.
- 3. Sorun devam ediyorsa müşteri servisini arayın ya da APC Web sitesini [http://www.apc.com](http://www.apc.com/)'da ziyaret edin.
- KGK'nın model numarasını, seri numarasını ve satın alma tarihini not edin. Bir teknisyen sorunu anlatmanızı isteyecek ve mümkünse telefon üzerinden çözmeye çalışacaktır. Bu mümkün değilse, teknisyen size bir Materyal İade İzin (RMA) Numarası verecektir.
- KGK garanti altındaysa onarım ücretsizdir. Garanti altında değilse, onarım ücrete tabii olacaktır.
- 4. KGK'yı orijinal ambalaj malzemeleriyle paketleyin. Orijinal ambalajı yoksa, müşteri hizmetlerinden yeni bir ambalaj takımı isteyin. Müşteri destek telefon numaraları için APC web sitesini ziyaret edin.
- 5. Nakliyat sırasında hasar görmemesi için KGK'yı gerektiği gibi paketleyin. Paketlemek için hiçbir zaman köpük boncuk kullanmayın. Nakliyat sırasında oluşan hasarlar garanti kapsamına girmez.
- 6. RMA numarasını paketin dışına yazın.

#### *APC İrtibat Numaraları ve Destek*

İrtibat numaraları ve destek için APC Web sitesini [http://www.apc.com](http://www.apc.com/)'dan ziyaret edin.

#### *Yedek Akü Takımları ve Akülerin Geri Kazanımı*

Yedek akü takımları ve akülerin geri kazanımı hakkında bilgi için bayiinize veya [http://www.apc.com](http://www.apc.com/) adresindeki APC web sitesine başvurun. Kullanılmış aküleri geri kazanılmak üzere APC'ye gönderirken yedek akülerin ambalaj malzemelerini kullanın.

Bu kılavuzun içeriğinin 2005 telif hakkı American Power Conversion Corporation'a aittir. Her hakkı saklıdır. İzinsiz olarak tümüyle veya kısmen çoğaltılması yasaktır.

APC, APC logosu, Symmetra, InfraStruXure, Smart-KGK, ve PowerChute American Power Conversion'un müseccel markalarıdır. Diğer tüm markaların mülkiyeti kendi sahiplerine aittir.